## Créer des animations avec Photo filtre gratuit grâce à son plugin « importation GIF » et UnFreez.

#### \*\*\*\*\*\*\*\*\*\*\*\*\*\*\*\*\*\*\*

Avec la version gratuite de Photofiltre, vous aurez très souvent besoin de la fonction Importation Gif animé qui n'est pas mise d'origine dans le log[ici](http://www.photofiltre-studio.com/plugins/plugins/ImpGifAnim.zip)el mais que l'on trouve à charger sur le site de Photofiltre dans la liste des Plugins (ou Modules externes) ICI

Vous aurez également besoin d'installer le logiciel (gratuit) d'animation UnFreez [ICI.](http://www.photofiltregraphic.com/40anim_avec_pf_gratuit/01unfreez/unfreezfr.exe)

Conseils d'installation (site « Papy 35 ») [ICI](http://www.photofiltregraphic.com/40anim_avec_pf_gratuit/01unfreez/unfreez.htm)

Exercices divers (site « Papy 35 ») [ICI](http://www.photofiltregraphic.com/40anim_avec_pf_gratuit/animations_avec_photofiltre_gratuit.htm)

# **Ecriture Scintillante dans une image**

Cet exercice nécessite l'utilisation de glitters, image Gif composée de plusieurs calques ou images de couleurs différentes, le défilement de ces images donnant l'effet de scintillement.

Le principe d'animation étant le suivant : si le glitter est composé de trois images (toutes différentes) par exemple, l'image avec l'écriture recevant l'animation sera dupliquée deux fois. La composante N°1 du glitter prenant place sur le texte de l'image, la composante N°2 du glitter sur le texte du duplicata N°1 de l'image et ainsi de suite jusqu'à épuisement des composantes du glitter.

Définition du mot GIF ANIME, Fichier contenant plusieurs images, dont l'affichage successif donne lieu à une animation. Format d'image très léger grâce à une compression élevée et une profondeur de 8 bits. Très utilisé sur Internet.

Exemple de glitter.

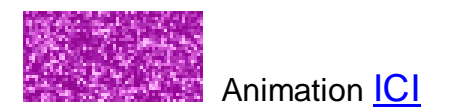

Les trois images composant le glitter

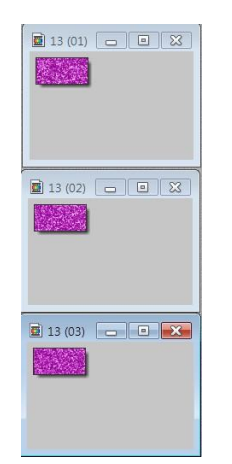

Pour trouver des sites de Glitters ICI

Sur cette image nous allons insérer le texte scintillant « clown »

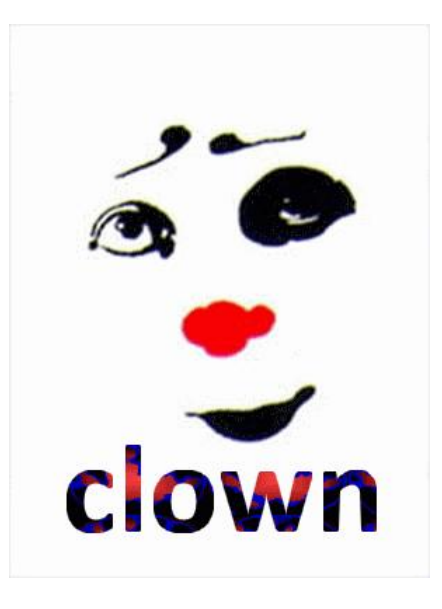

Animation [ICI](http://clubphotovideo-pogny.hautetfort.com/images/5.gif)

### COMMENT PROCEDER.

1. importer les composantes du glitter dans photo filtre

Fichier > importation > Gif animé (fig.1).

- 2. Importer et dupliquer deux fois l'image clown (3 exemplaires)
- 3. Créer un texte « clown », sur chaque image, transformer le texte en sélection, relever l'emplacement exact de la sélection.
- 4. Appliquer dans l'ordre les composantes du glitter sur les textes correspondants.
- 5. Enregistrer ces nouvelles images au format Gif, impérativement.
- 6. Glisser/déposer les images gifs dans UnFreez pour créer l'animation.

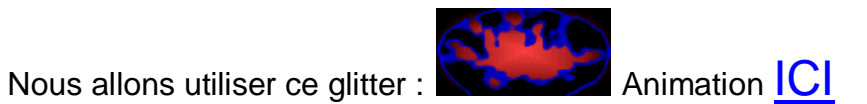

### Composé de trois images

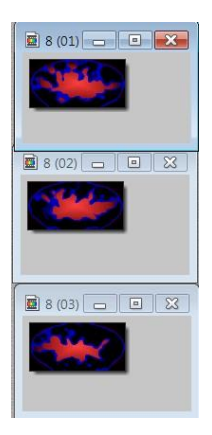

.

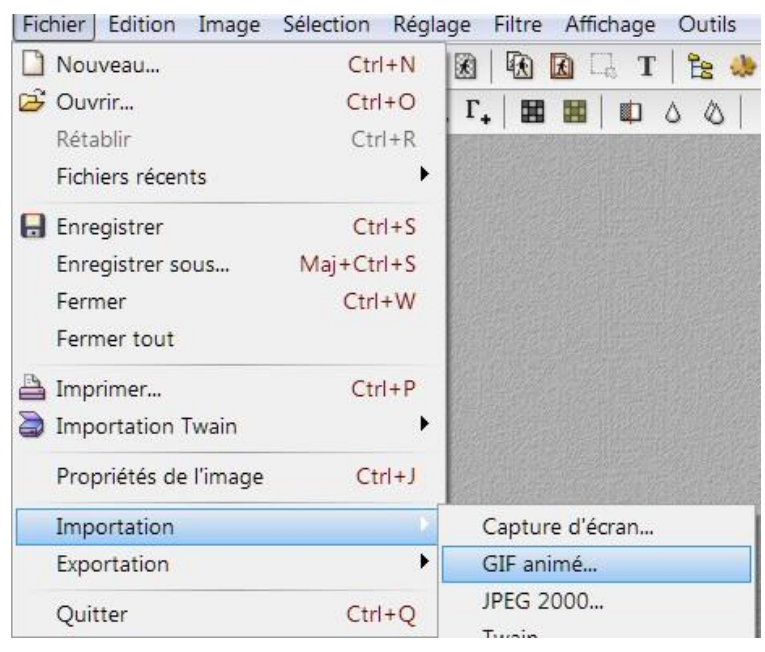

Lancer photo filtre, ouvrir l'image clown, dupliquer deux fois. (fig. 2)

Sélectionner la première image, ouvrir l'éditeur de texte, taper « Clown » taille 40, police courrier new greek (il faut choisir plutôt une police large), cliquer sur « transformer en sélection ».

La sélection texte se place au milieu de l'image.

Avec le clic gauche de la souris, maintenu, placer le texte à l'endroit de votre choix.

Clic droit dans la sélection texte > paramétrage manuel > dans la fenêtre « paramétrage manuel » qui s'ouvre relever et noter la position de la sélection, ici X= 15 et Y= 195. (Fig. 3 et 4)

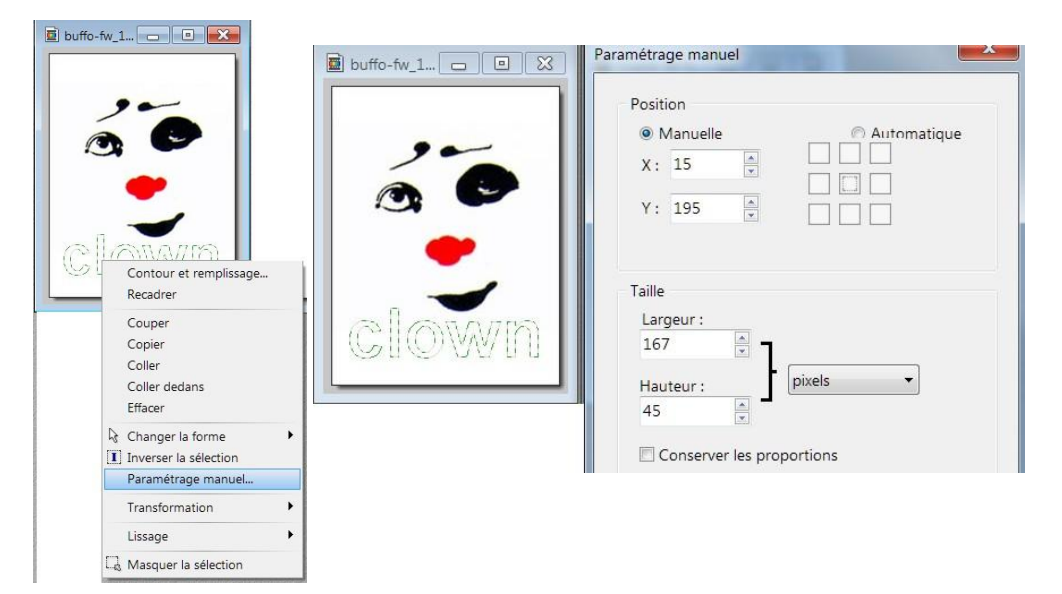

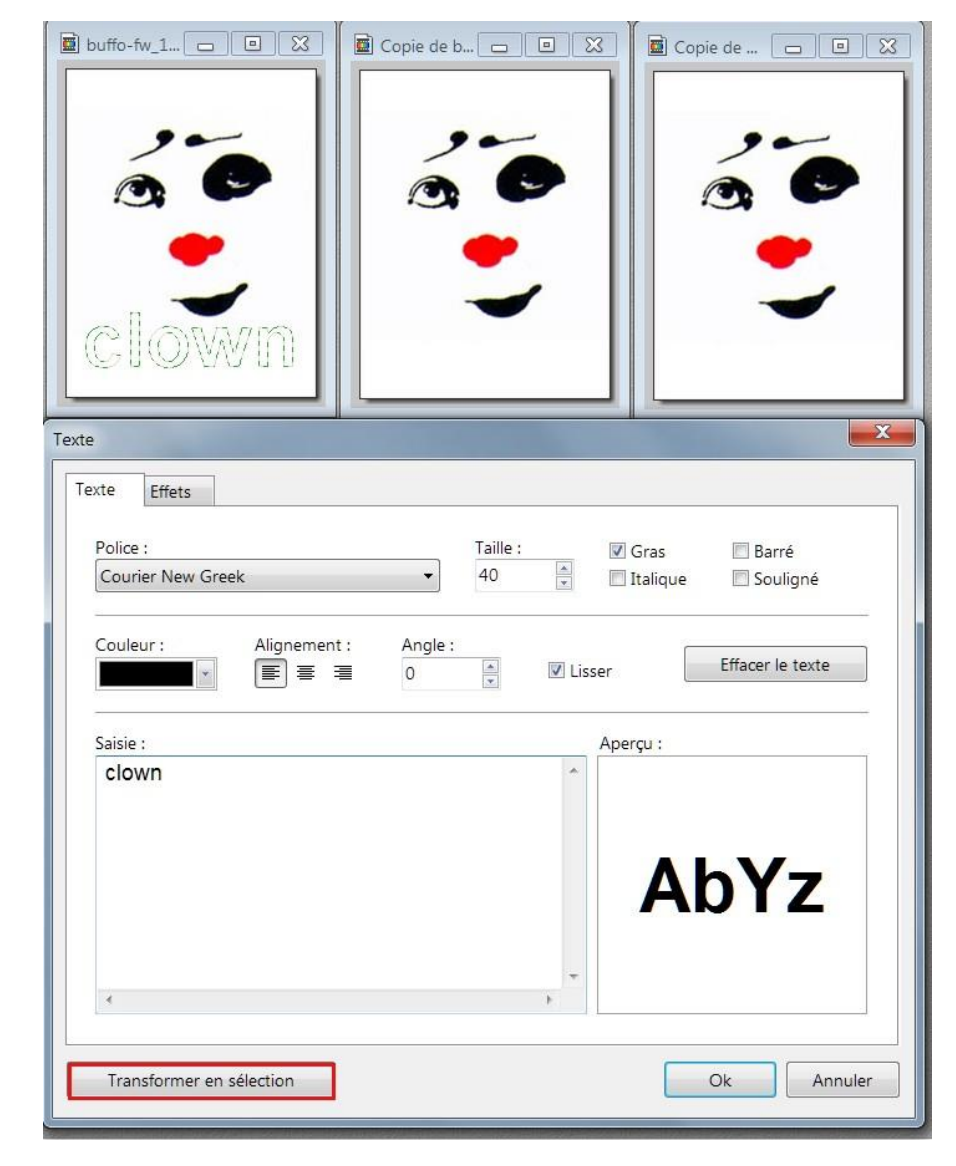

Fig. 2

Fig. 3 et 4

Vous pouvez enregistrer cette sélection texte ou forme dans le dossier sélection, créé à l'installation du logiciel, et la réutiliser autant de fois que vous le voulez on dit, « charger la forme », dans notre cas pour garnir, plus commodément, les duplicatas de l'image « Clown ».

Pour enregistrer > menu sélection > enregistrer la forme > ouverture du dossier sélection > renommer le fichier > enregistrer.

Pour utiliser > menu sélection > Charger une forme > ouverture du dossier sélection > repérer votre sélection >Sélectionner > ouvrir > la sélection se place au milieu de l'image sélectionnée > « caler » la sélection grâce au nuiteu de l'inlage sélectionne > « Caler » la vers de la Enregistre la forme...<br>Sélection grâce au paramétrage manuel.

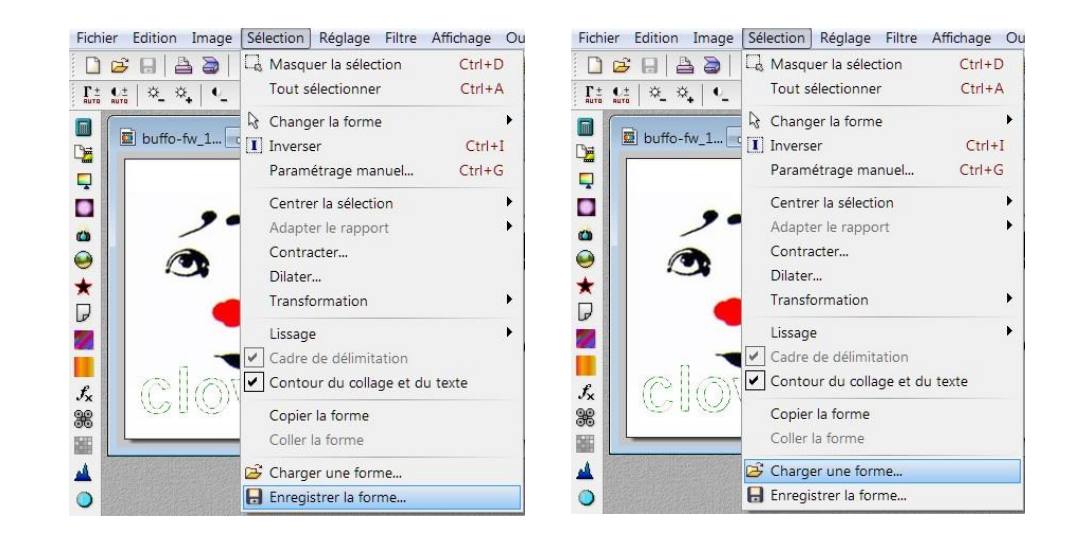

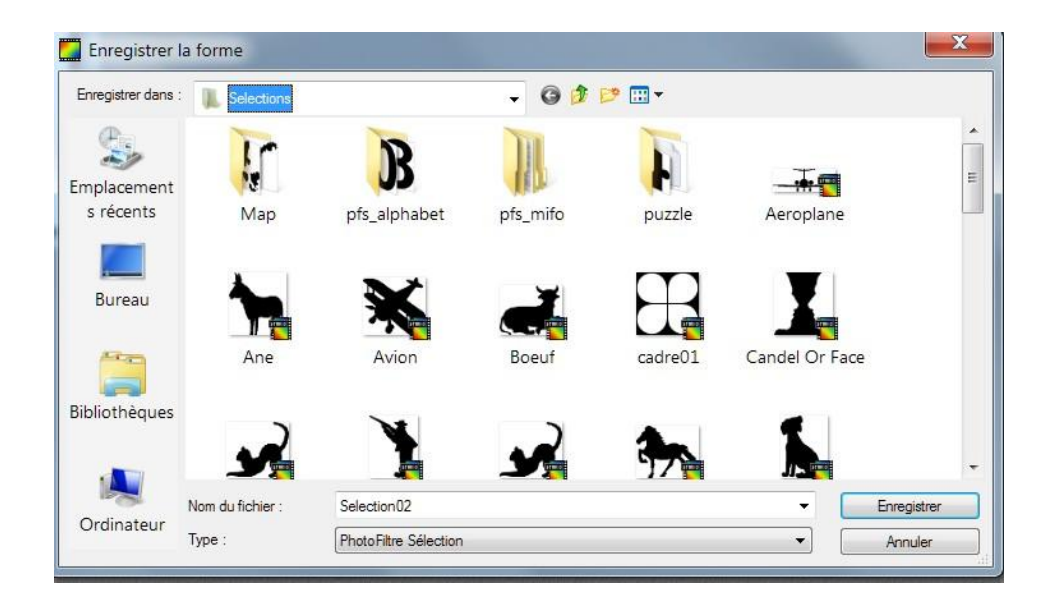

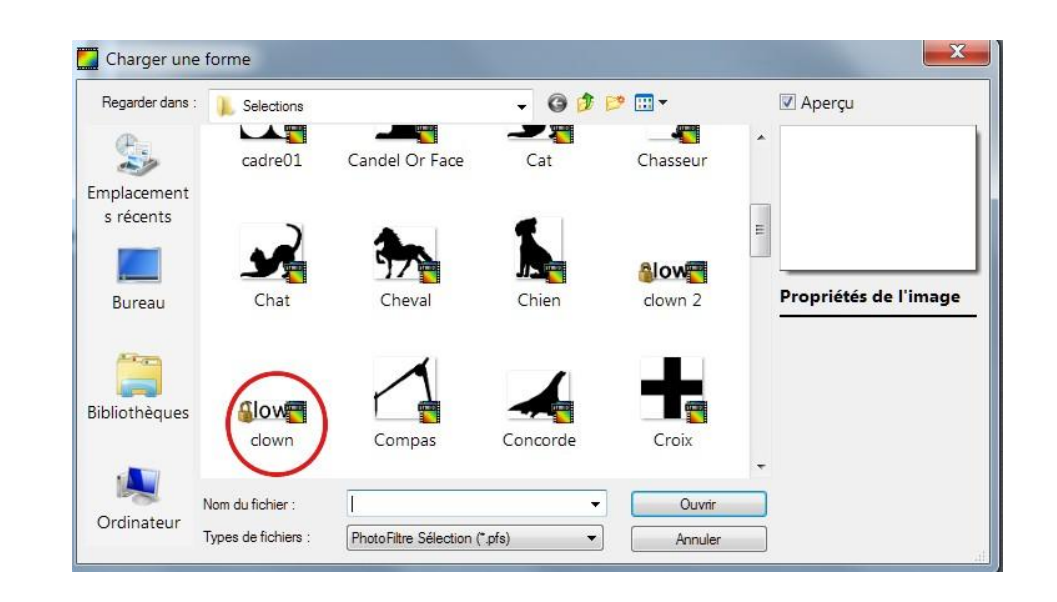

Importons maintenant notre glitter (Fig.5) pour garnir les sélections texte.

Le principe est le suivant, à chaque image correspond une composante du Gif (chaque composante étant différente)

On sélectionne l'image Gif N°1 > menu édition > utiliser comme motif > on sélectionne l'image clown > menu édition > remplir avec le motif, (Fig. 5 bis).

La sélection texte prend l'apparence du glitter (Fig. 6)

Opérer de la même façon avec les duplicatas de l'image clown 1 et 2 et les composantes du glitter 2 et 3.

Enregistrer les trois nouvelles images « clown » au format GIF.

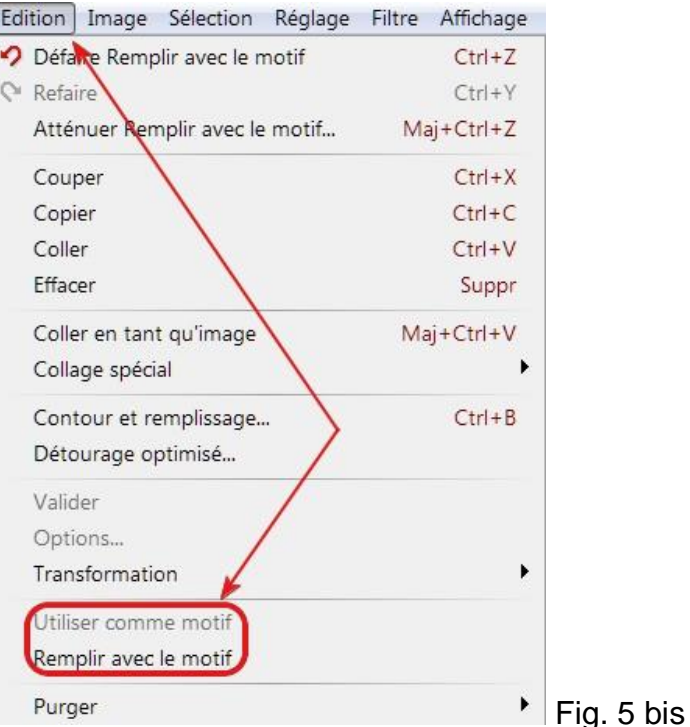

Copie de b... **- 0** 23 Copie de C... 0 0 3  $\bullet$  8 (01)  $\boxed{)}$  8 (01)  $8(02)$   $\boxed{0}$   $\boxed{8}$ 

Fig. 5

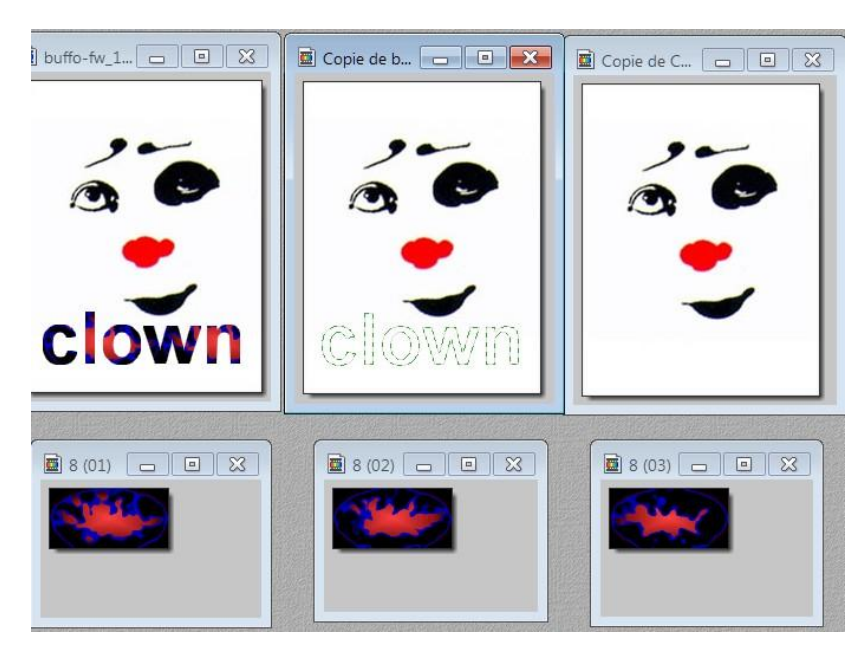

Fig. 6

Enfin la dernière étape, glisser / déposer depuis votre dossier (ici mon bureau) d'enregistrement les trois images Gif, dans la fenêtre de UnFreez.

Lancer le logiciel, ouvrir votre dossier d'enregistrement, minimiser la fenêtre de ce dossier pour la mettre côte à côte avec la fenêtre d'UnFreez et avec le clic gauche de la souris maintenu déplacer vos fichiers dans la fenêtre du logiciel.

Vous pouvez enregistrer temporairement les images créées avec photo filtre sur le bureau, quitte à les ranger dans un autre dossier par la suite, j'estime que le bureau étant l'emplacement le plus pratique pour effectuer la manip du glisser / déposer.

Cadre options, cocher répéter l'animation et choisissez un délai de 10 secondes. Plus le délai est court plus l'animation est rapide.

Enfin cliquer sur le bouton « créer un Gif animé » La fenêtre d'enregistrement s'ouvre pour choisir l'emplacement d'enregistrement.

En cliquant sur le fichier Gif animé, il s'ouvrira systématiquement dans votre navigateur internet. Vous pouvez également l'insérer dans un e-mail.

Par la suite nous verrons comment créer une signature animée et bien d'autres animations !

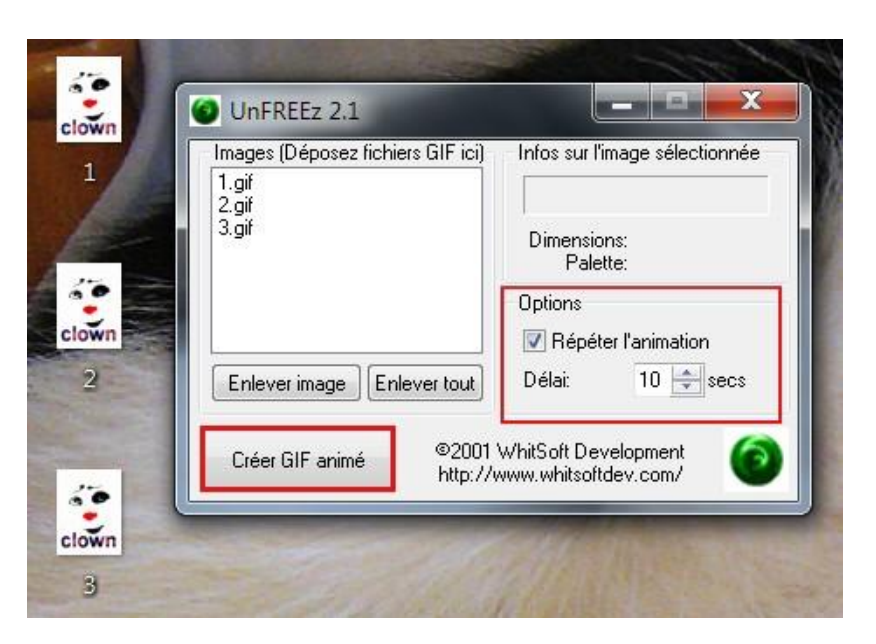

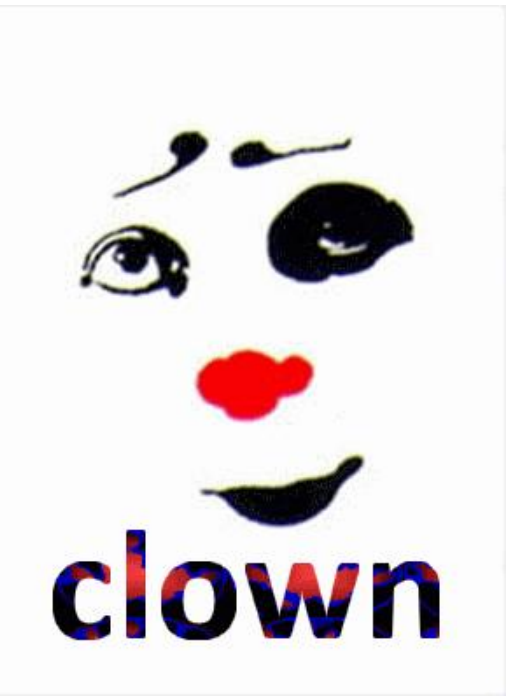

Animation [ICI](http://clubphotovideo-pogny.hautetfort.com/images/5.gif)